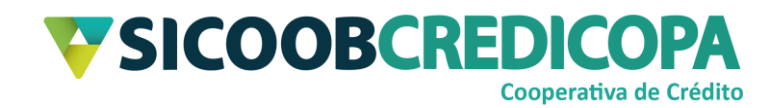

# **Sicoobnet Empresarial**

# **Instalação, cadastramento e desinstalação**

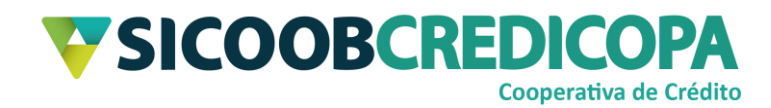

# **Sumário**

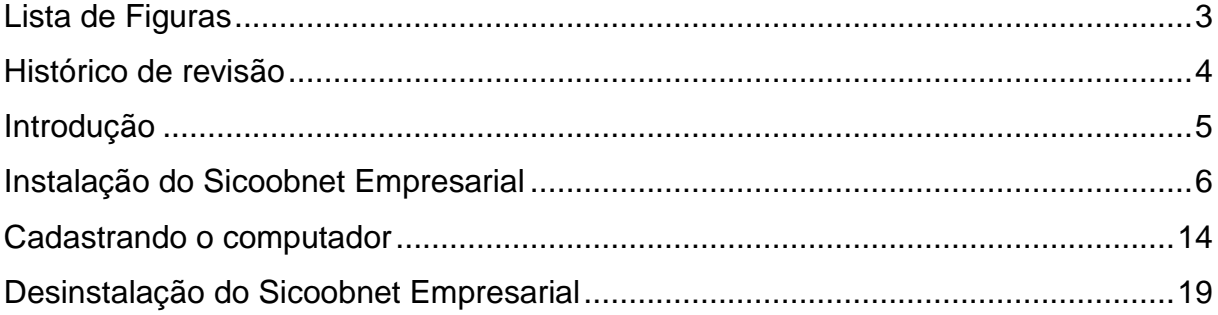

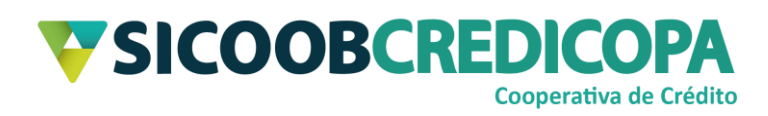

# <span id="page-2-0"></span>Lista de Figuras

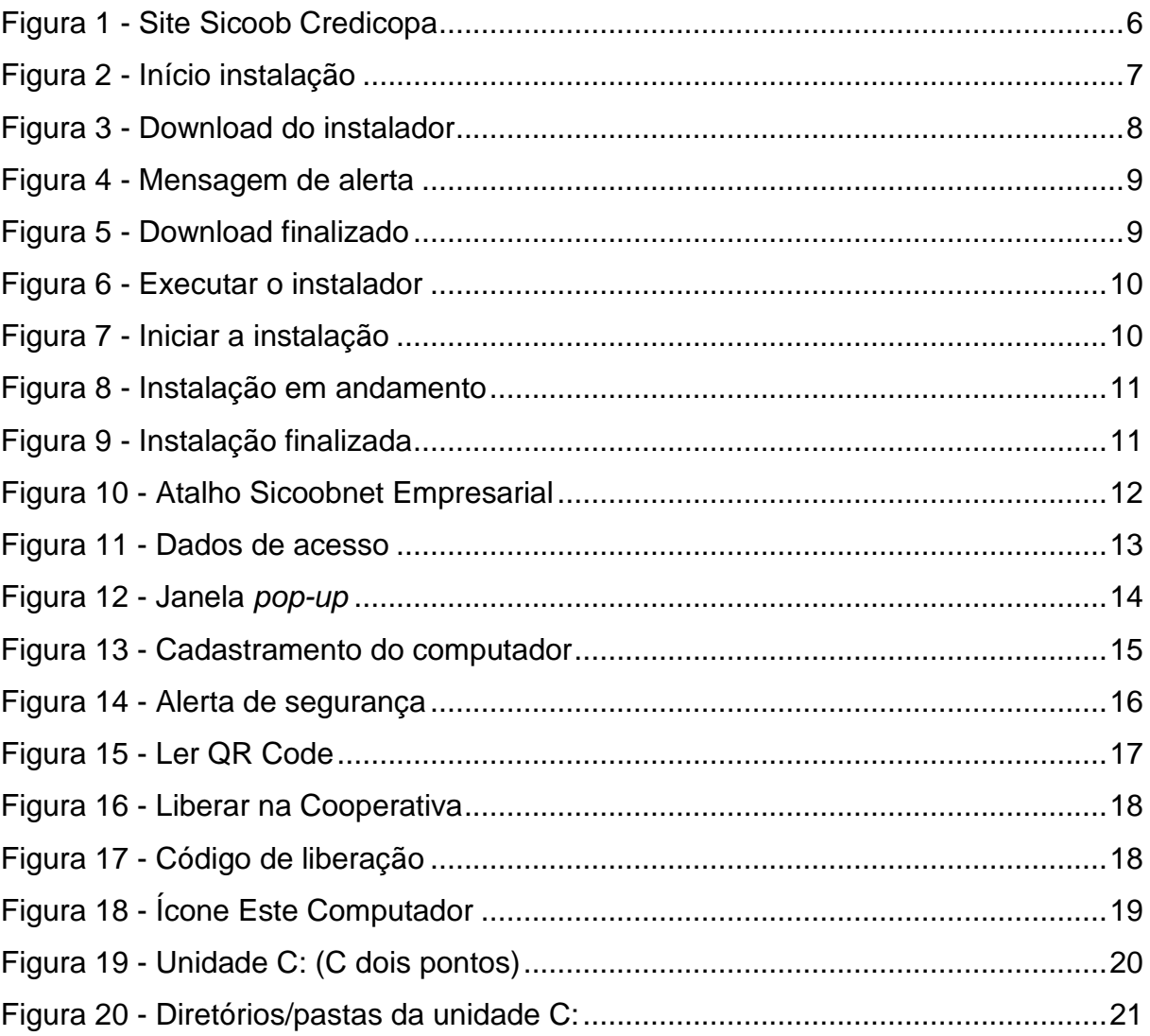

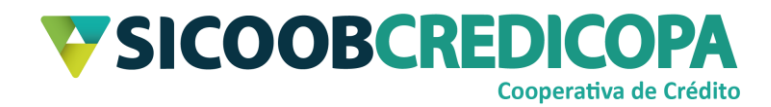

## <span id="page-3-0"></span>**Histórico de revisão**

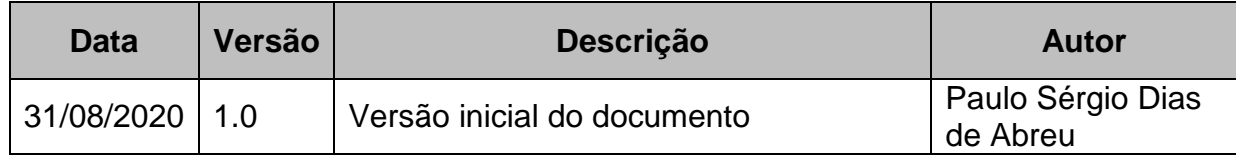

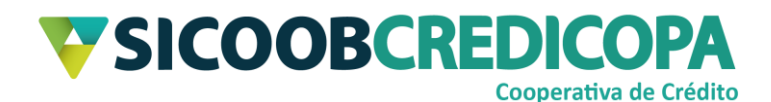

### <span id="page-4-0"></span>**Introdução**

Este manual tem por objetivo orientar o leitor a realizar a instalação do software Sicoobnet Empresarial – também tratado com as nomenclaturas Sicoobnet, Internet banking e/ou Office banking.

Este manual apresenta recortes de imagens (*prints*/fotos) de janelas do Windows 10 e o navegador de internet utilizado para exemplo foi o Microsoft Edge versão 84.0.522.63 compilação 64 bits. A versão do Windows e o navegador utilizado não irão impactar na execução dos passos aqui apresentado, pois, não há diferenças drásticas entre as versões do Windows 7 ou superior, inclusive as páginas de internet não sofrem variações em decorrência do navegador utilizado.

O Sicoobnet Empresarial é disponibilizado no site da Cooperativa. As suas atualizações são publicadas periodicamente e ocorrem de modo transparente ao usuário/cooperado, ou seja, não é apresentada nenhuma notificação ou solicitação.

O Sicoobnet Empresarial exige para o seu bom funcionamento o uso do Java™ em sua versão 32bits, independentemente da versão do sistema operacional do seu computador, portanto verifique se você já possui o Java™ instalado e se possuir, verifique qual a versão encontra-se instalada e se está atualizado.

O uso de um bom antivírus, atenção às práticas de segurança ao navegar em sites da internet e ao utilizar dispositivos removíveis vindos de ou utilizados em fontes desconhecidas são fundamentais para garantir segurança aos seus dados.

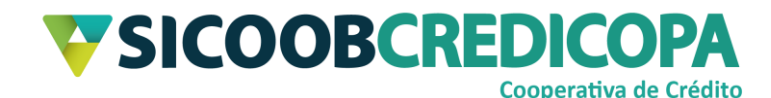

### <span id="page-5-0"></span>**Instalação do Sicoobnet Empresarial**

A instalação do Sicoobnet Empresarial exige uma boa conexão com a internet, portanto:

- Se a sua conexão estiver lenta: o processo de instalação será demorado;
- Se a sua conexão estiver oscilando: não será possível proceder com a instalação, pois, a cada oscilação (queda) da conexão, será necessário reiniciar o processo de instalação.

Antes de continuar verifique se você já possui o Java™ adequado instalado. Se não possuir, consulte o manual de instalação do Java™ antes de prosseguir.

Acesse o site <https://www.sicoobcredicopa.com.br/> e localize o menu "Acesso rápido" localizado na lateral esquerda da página e clique sobre o link "Sicoobnet Empresarial".

<span id="page-5-1"></span>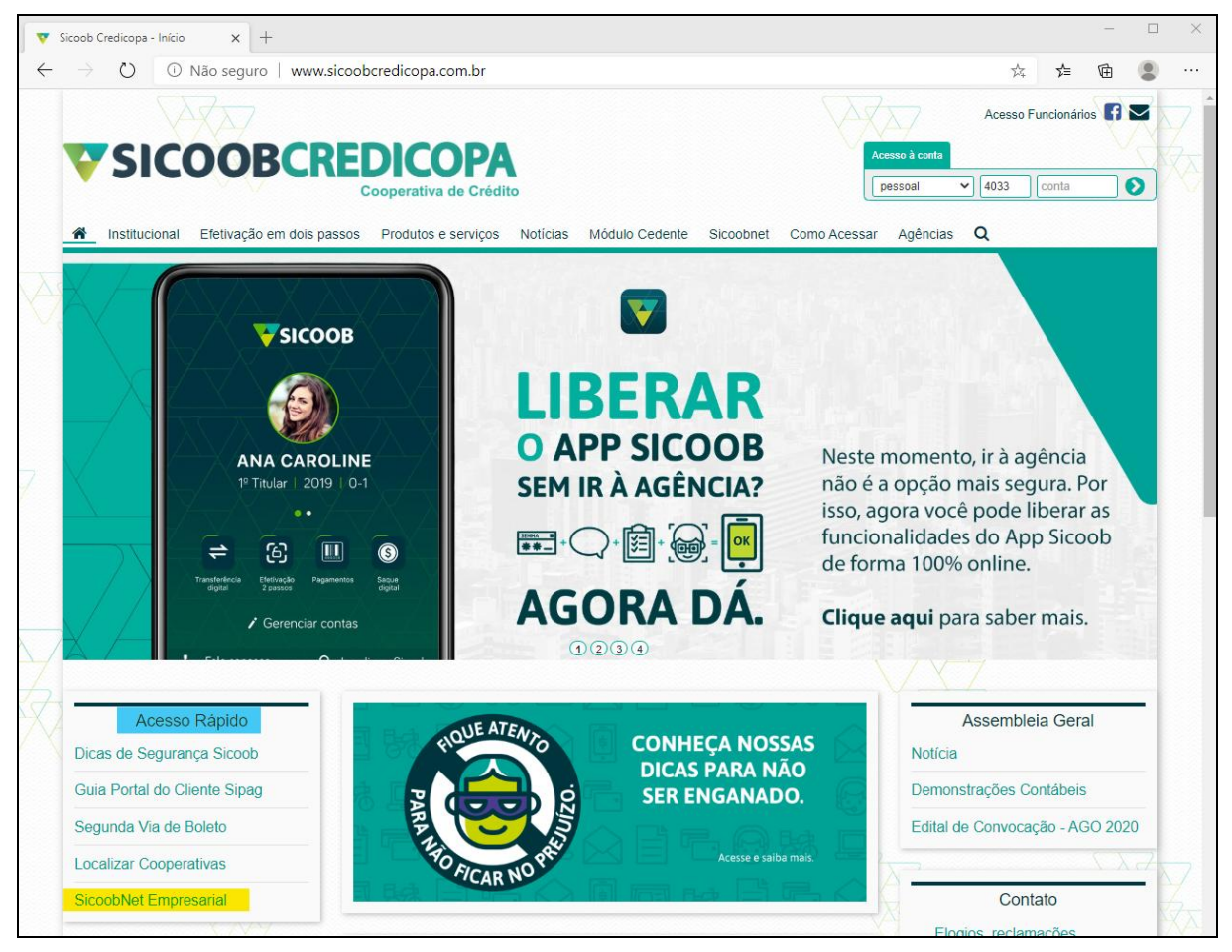

**Figura 1 - Site Sicoob Credicopa**

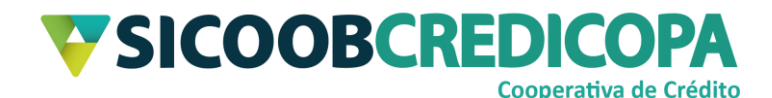

Será exibido uma nova página web, a qual conterá breves informações sobre o Sicoobnet Empresarial. Abaixo do texto será apresentado um botão com o seguinte rótulo: "Instalar o Sicoobnet Empresarial", clique sobre ele.

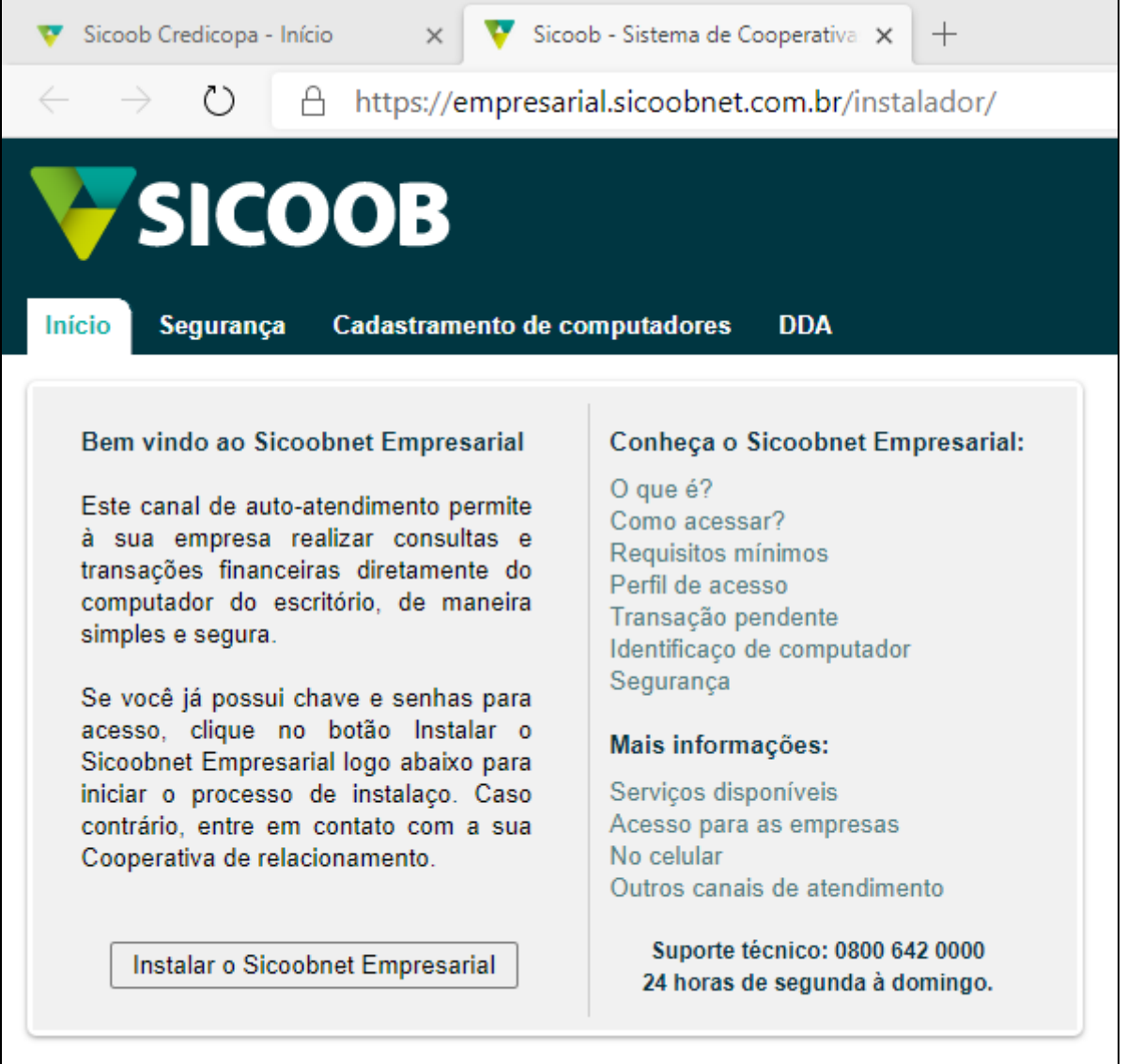

#### **Figura 2 - Início instalação**

<span id="page-6-0"></span>O navegador de internet irá carregar uma nova página web. Tal página orientará o leitor sobre os próximos passos para a instalação do Sicoobnet Empresarial, os quais também serão abordados neste documento com maior riqueza de detalhes. Após o primeiro parágrafo é apresentado alguns tópicos, sendo disponibilizado no primeiro tópico o link para download do instalador. Sendo assim, clique no link "Clique aqui".

COOPERATIVA DE CRÉDITO DE LIVRE ADMISSÃO DO OESTE MINEIRO LTDA – SICOOB CREDICOPA Tel.: (34) 3818-2400 – Site: www.sicoobcredicopa.com.br

٦

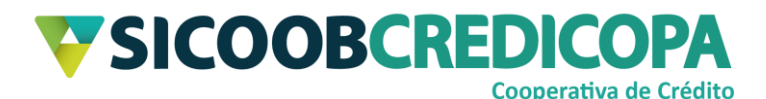

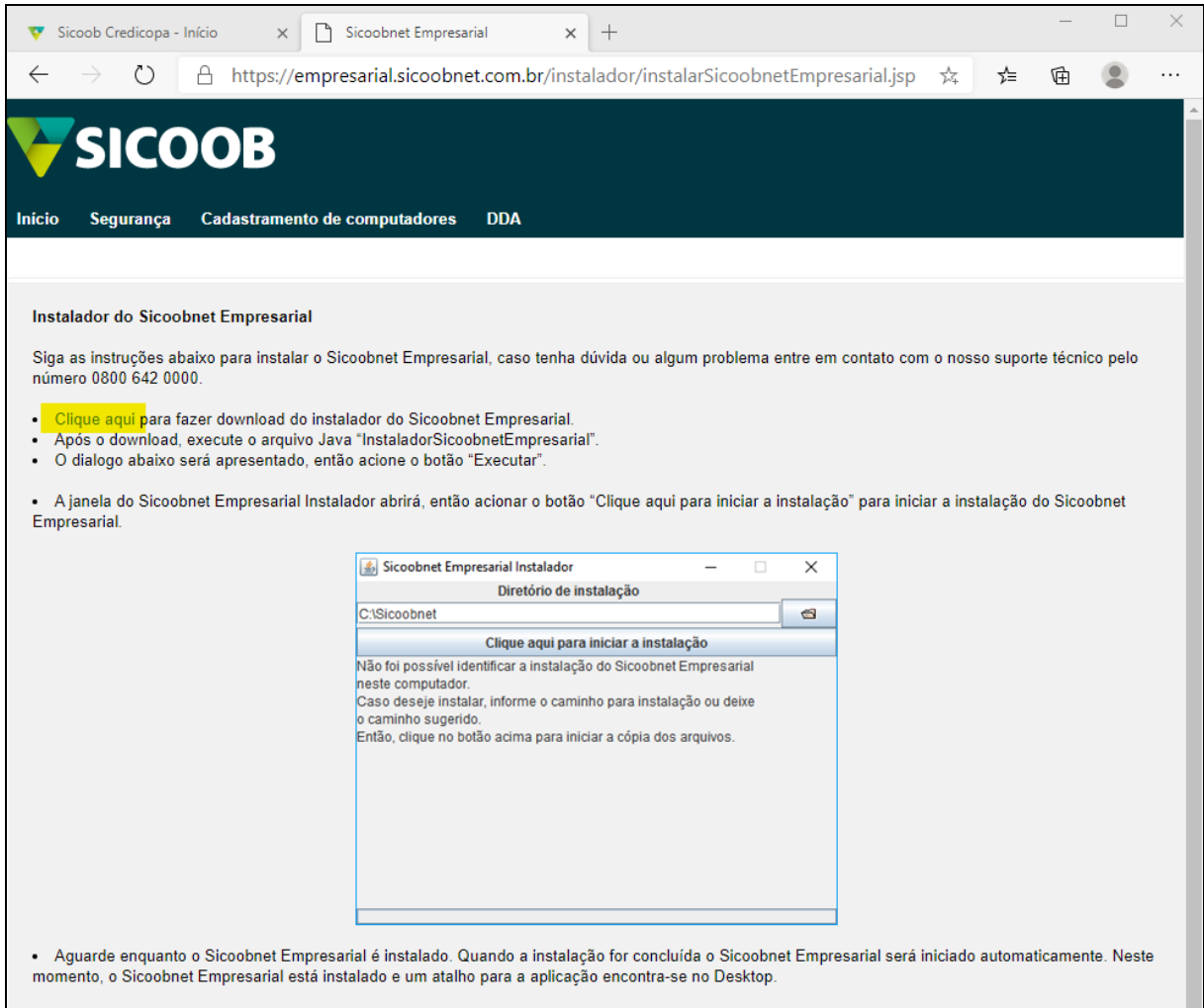

#### **Figura 3 - Download do instalador**

<span id="page-7-0"></span>Depois de concluído o download, a depender das configurações de segurança e do navegador utilizado, poderá ser apresentado uma mensagem de alerta informando que o arquivo não é comumente baixado e poderá danificar o computador. Esta é uma mensagem de segurança, pode clicar em "Manter" para prosseguirmos com o processo de instalação do Sicoobnet Empresarial.

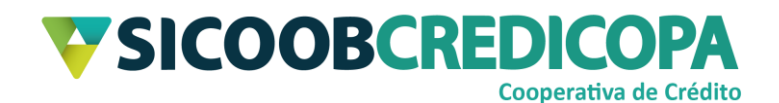

#### Instalador do Sicoobnet Empresarial

Siga as instruções abaixo para instalar o Sicoobnet Empresarial, caso tenha dúvida ou algum problema entre em contato com o nosso suporte técnico pelo número 0800 642 0000.

- 
- Clique aqui para fazer download do instalador do Sicoobnet Empresarial.<br>- Após o download, execute o arquivo Java "InstaladorSicoobnetEmpresarial"
- · O dialogo abaixo será apresentado, então acione o botão "Executar"
- · A janela do Sicoobnet Empresarial Instalador abrirá, então acionar o botão "Clique aqui para iniciar a instalação" para iniciar a instalação do Sicoobnet Empresarial.

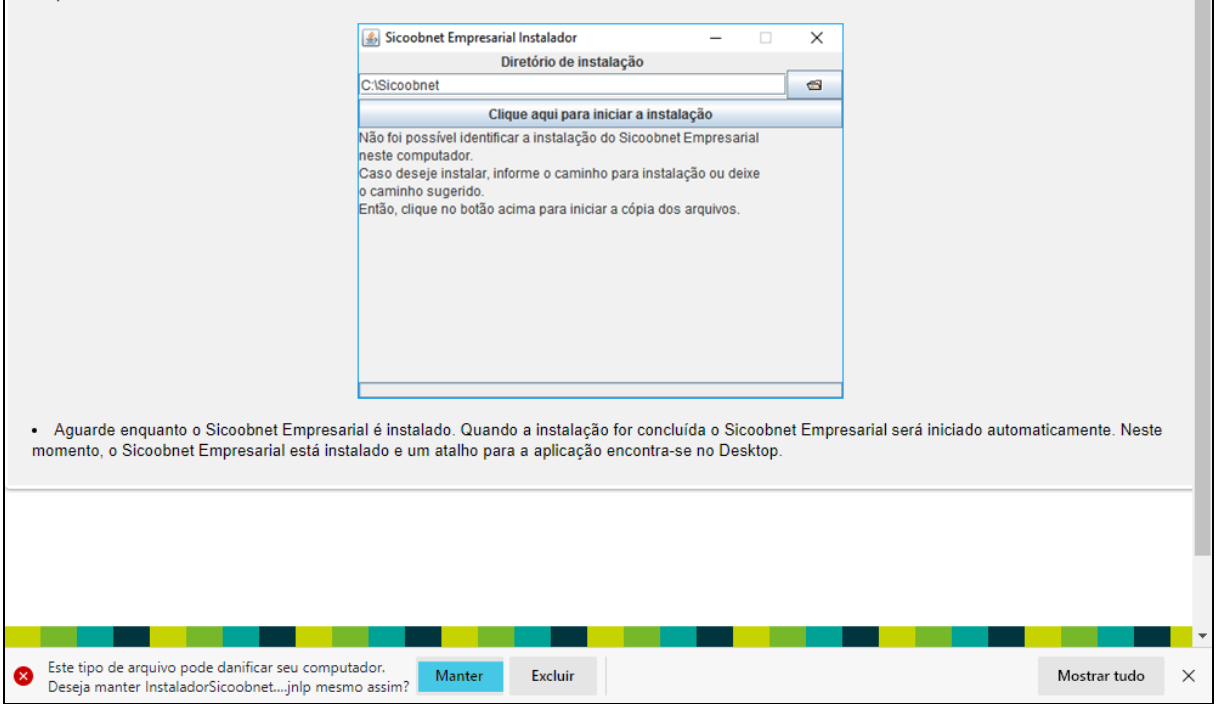

**Figura 4 - Mensagem de alerta**

<span id="page-8-0"></span>Assim que o navegador disponibilizar o arquivo recém baixado, ou seja, o download ser finalizado, clique sobre o arquivo para abri-lo.

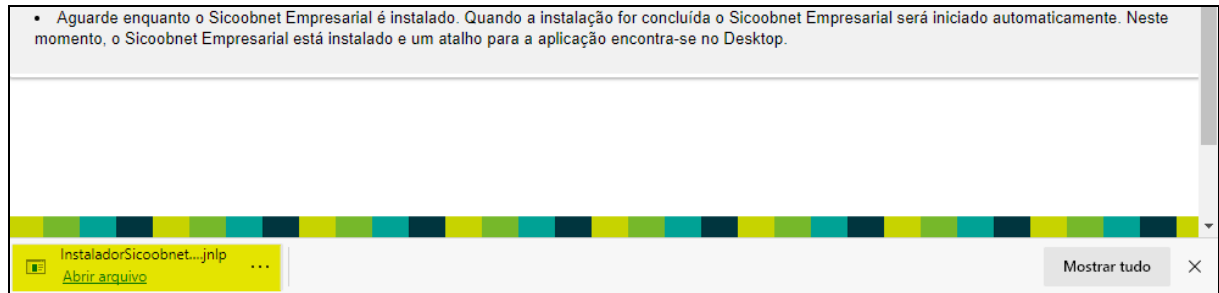

#### **Figura 5 - Download finalizado**

<span id="page-8-1"></span>Aguarde alguns instantes até ser apresentada uma janela questionando se você deseja executar o instalador do Sicoobnet Empresarial. Será exibida uma janela similar a imagem apresentada abaixo. Clique em "Executar" para prosseguir.

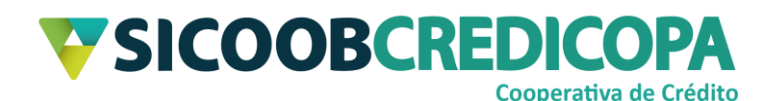

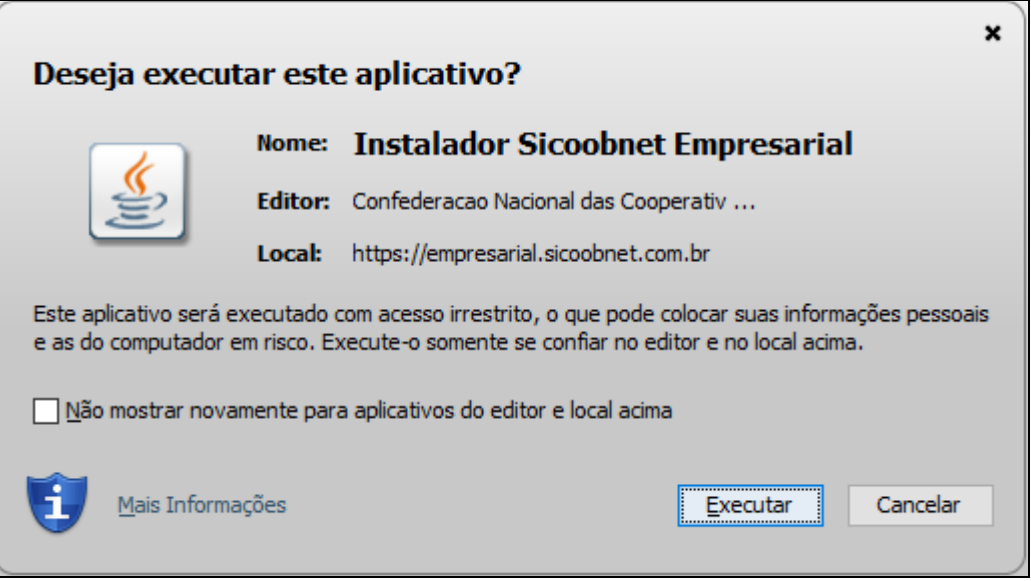

#### **Figura 6 - Executar o instalador**

<span id="page-9-0"></span>Outra vez será necessário aguardar alguns instantes até ser apresentada a próxima janela. Assim que uma janela idêntica a indicada pela Figura 7, abaixo, for exposta na tela, clique no botão "Clique aqui para iniciar a instalação" e acompanhe o processo de instalação por meio da barra de progresso no rodapé da mesma.

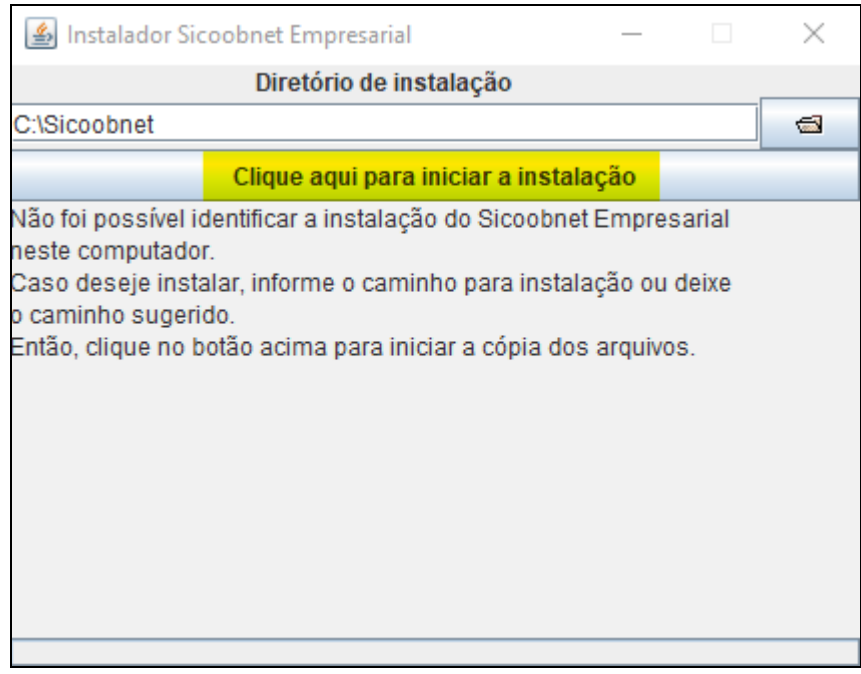

#### <span id="page-9-1"></span>**Figura 7 - Iniciar a instalação**

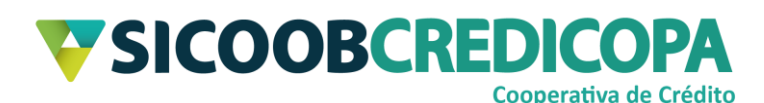

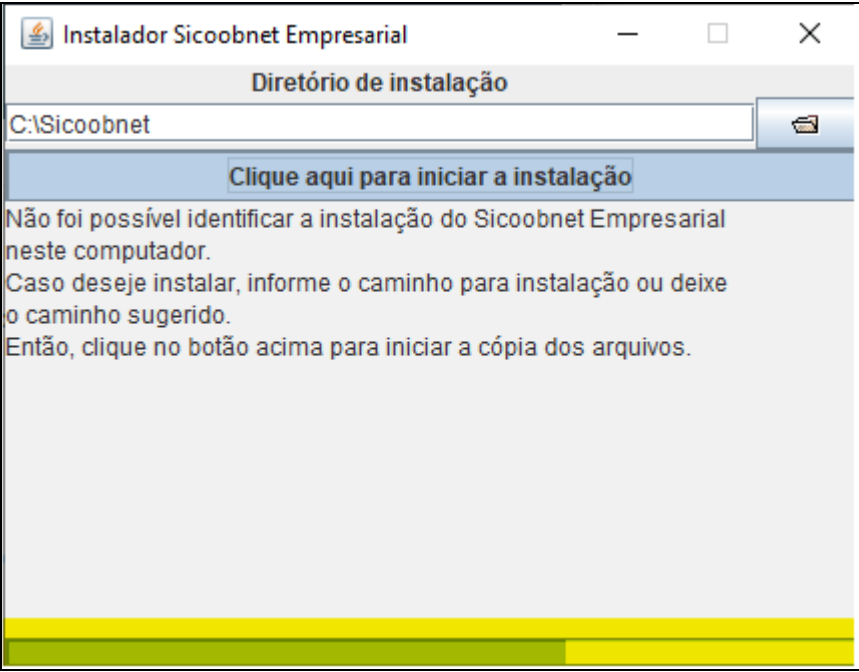

**Figura 8 - Instalação em andamento**

<span id="page-10-0"></span>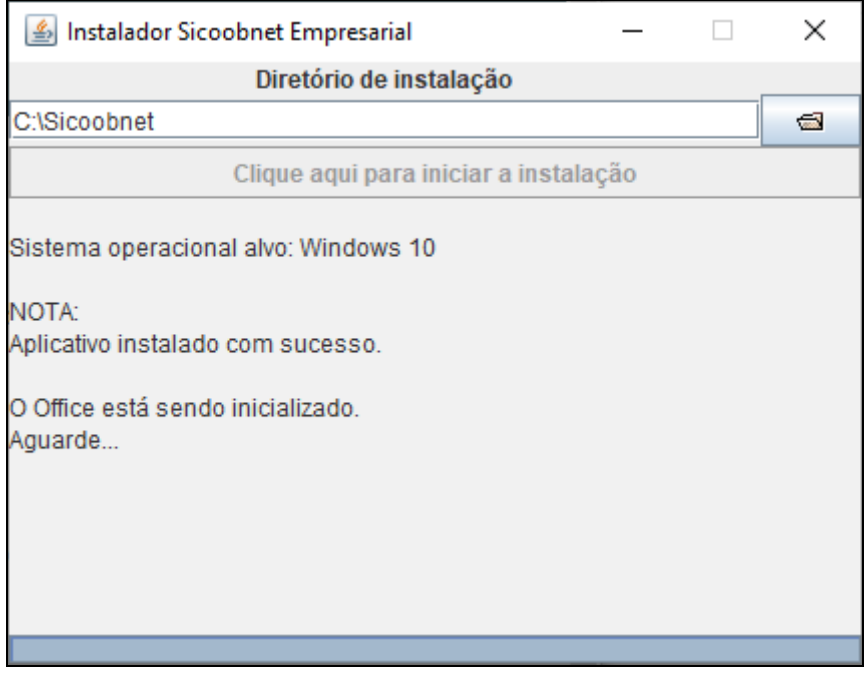

#### **Figura 9 - Instalação finalizada**

<span id="page-10-1"></span>O Sicoobnet Empresarial será inicializado automaticamente após concluída a instalação. Assim que a janela do mesmo for exibida, feche-o. Verifique se foi criado o atalho dele em sua área de trabalho.

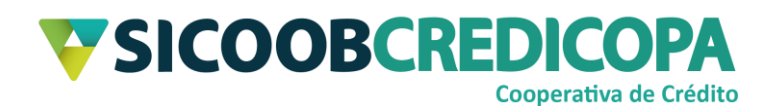

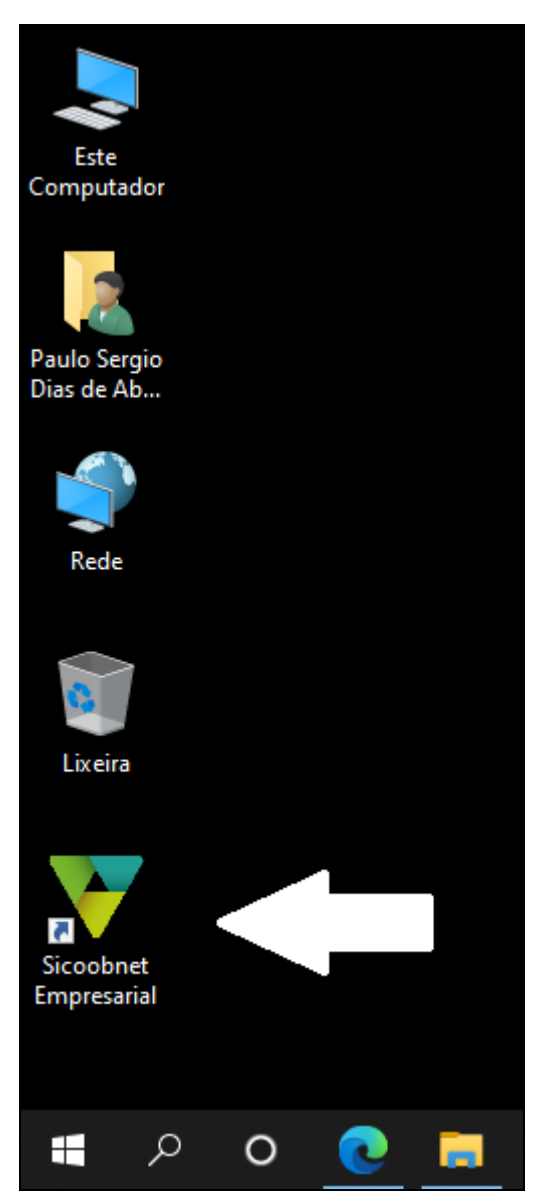

**Figura 10 - Atalho Sicoobnet Empresarial**

<span id="page-11-0"></span>Dê um duplo clique sobre ele para executar o Sicoobnet Empresarial. Assim que ele abrir, digite os dados de acesso:

- Cooperativa: 4033;
- Chave de acesso: conjunto de duas letras e quatro números (nesta ordem) que lhe foi repassada pelo(a) seu(sua) gerente de conta corrente;
- Senha de acesso: com o uso do mouse, clique sobre os oito números correspondentes a sequência cadastrada na agência.

Todos os dados de acesso foram informados, estamos prontos para acessar o Sicoobnet Empresarial. Clique no botão "Entrar".

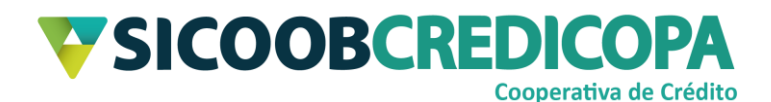

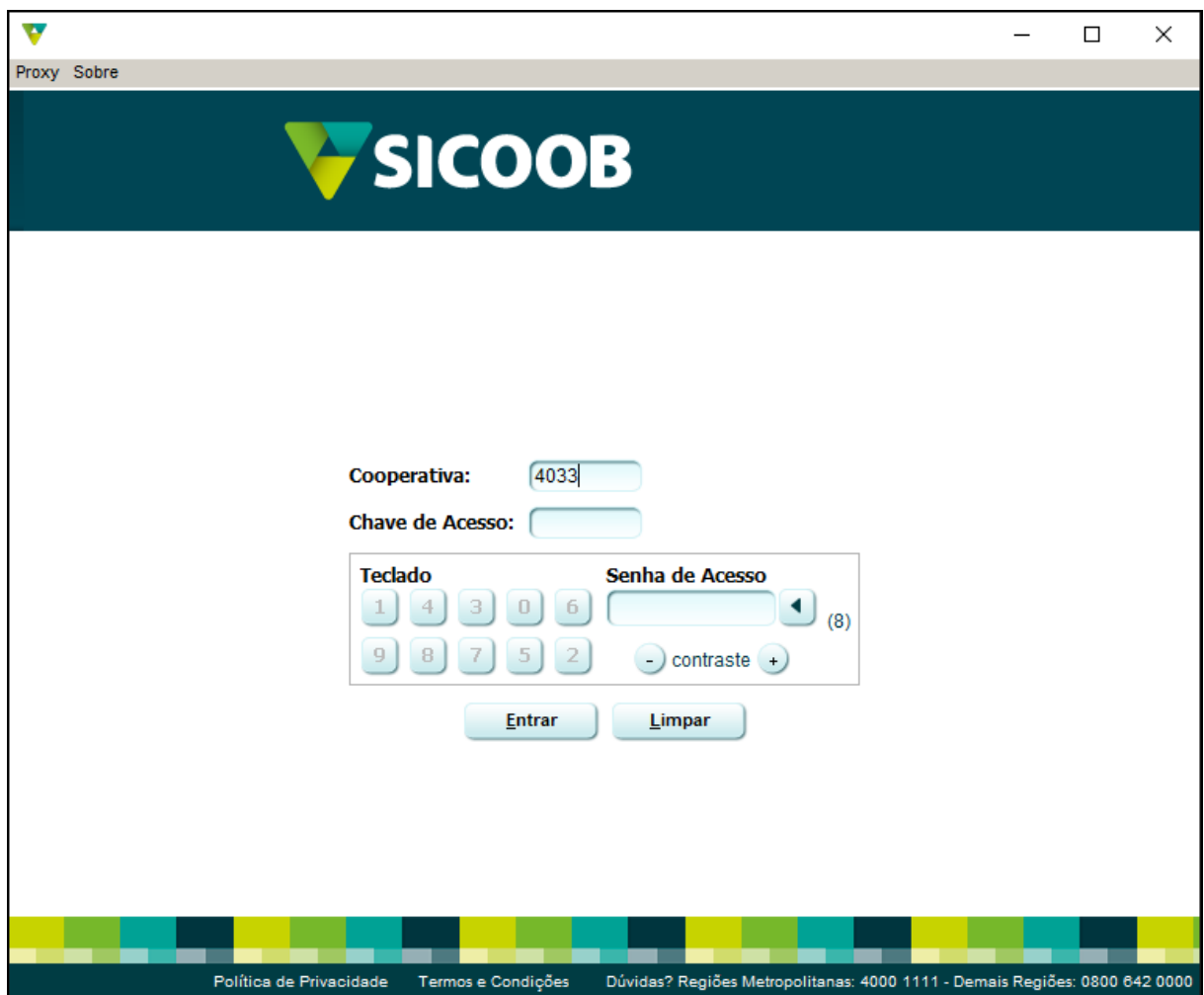

<span id="page-12-0"></span>**Figura 11 - Dados de acesso** Pronto, você acessou o Sicoobnet Empresarial com sucesso.

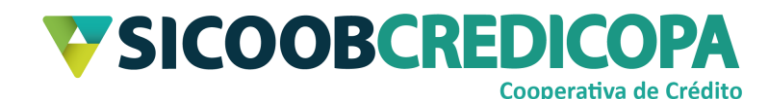

### <span id="page-13-0"></span>**Cadastrando o computador**

O uso de todas as funções disponibilizadas pelo Sicoobnet Empresarial exige o cadastramento do computador. Este procedimento é necessário para garantir que tal equipamento é seguro para tais fins.

A partir do segundo acesso é apresentada uma janela "*pop-up"* alertando sobre a necessidade do cadastramento, porém, caso ela não apareça, basta clicar em qualquer funcionalidade de pagamento ou transferência para ser direcionado para o processo de cadastramento.

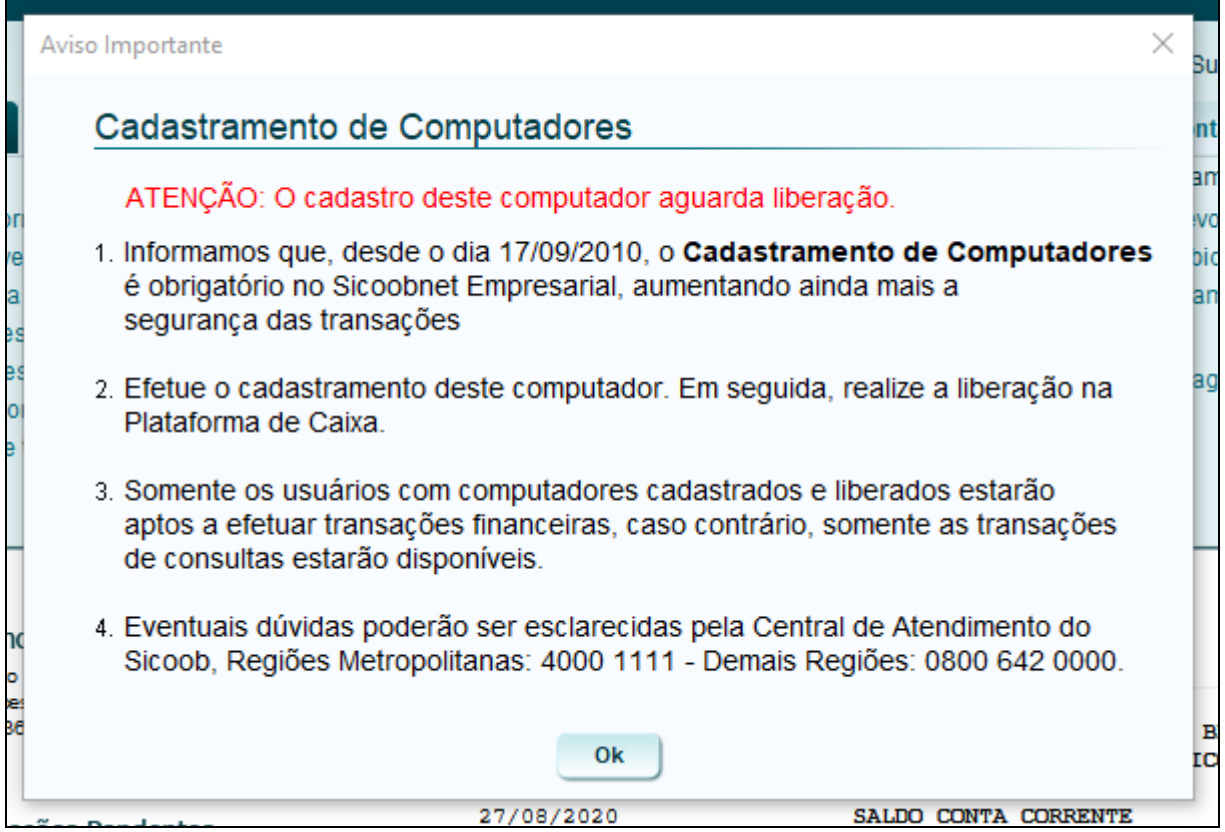

#### **Figura 12 - Janela** *pop-up*

<span id="page-13-1"></span>O Sicoobnet Empresarial solicitará um apelido para o computador utilizado, digite um rótulo que indique a localização, uso, usuário ou departamento onde o mesmo está alocado. A validade é utilizada para determinar um prazo finito para uso do computador com o cadastro atual, porém, podemos manter o campo em branco e deixar a validade indeterminada. Depois de preencher os campos, clique no botão "Consultar".

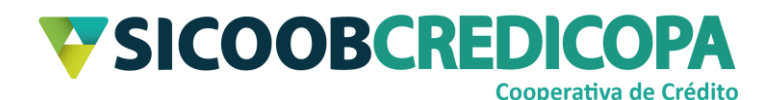

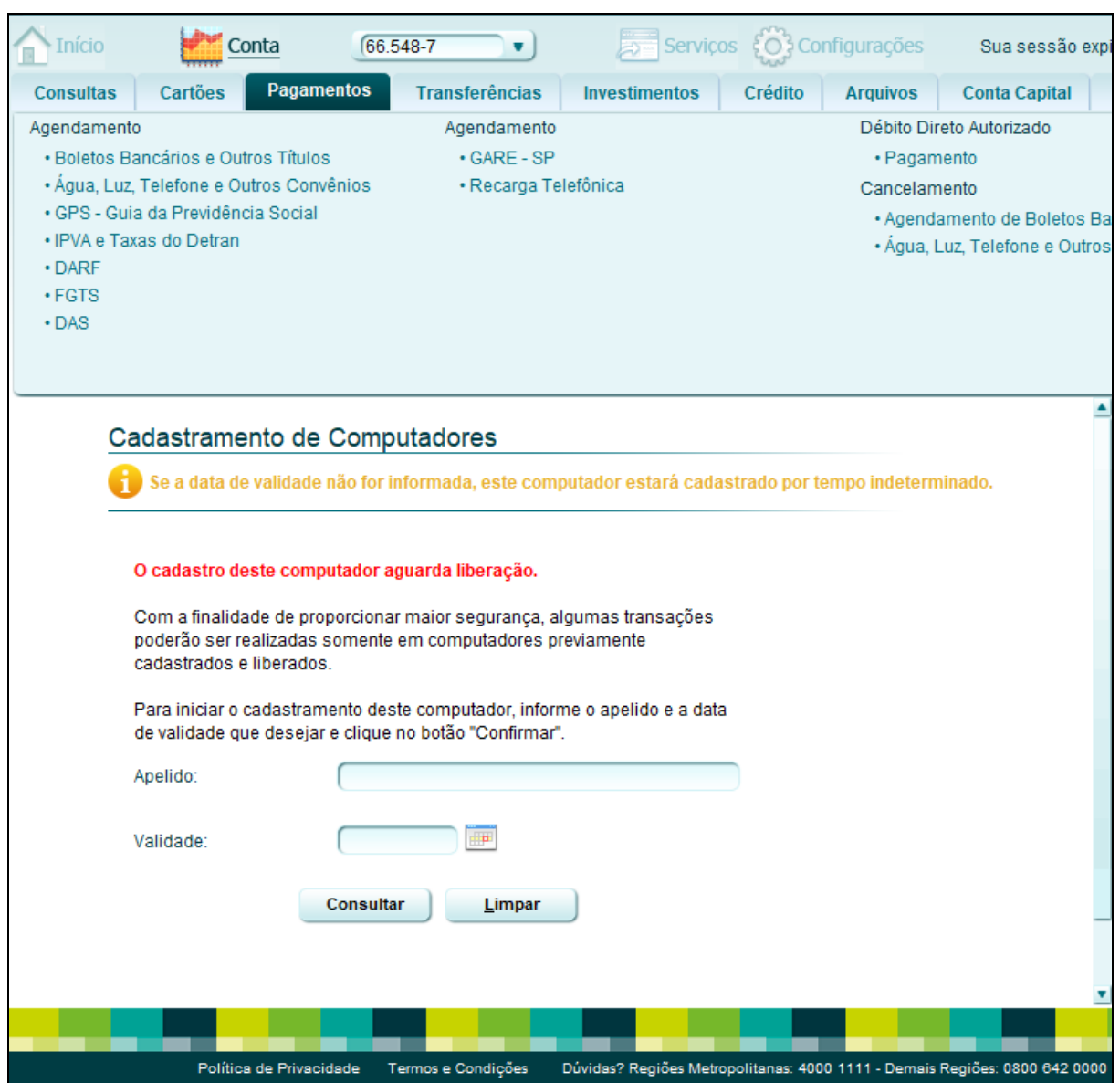

**Figura 13 - Cadastramento do computador**

Neste momento, o Sicoobnet Empresarial irá apresentar uma mensagem

<span id="page-14-0"></span>de alerta e segurança. Prosseguindo com o processo de cadastramento do computador, clique no botão "OK".

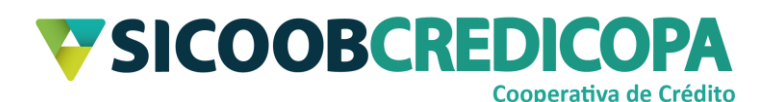

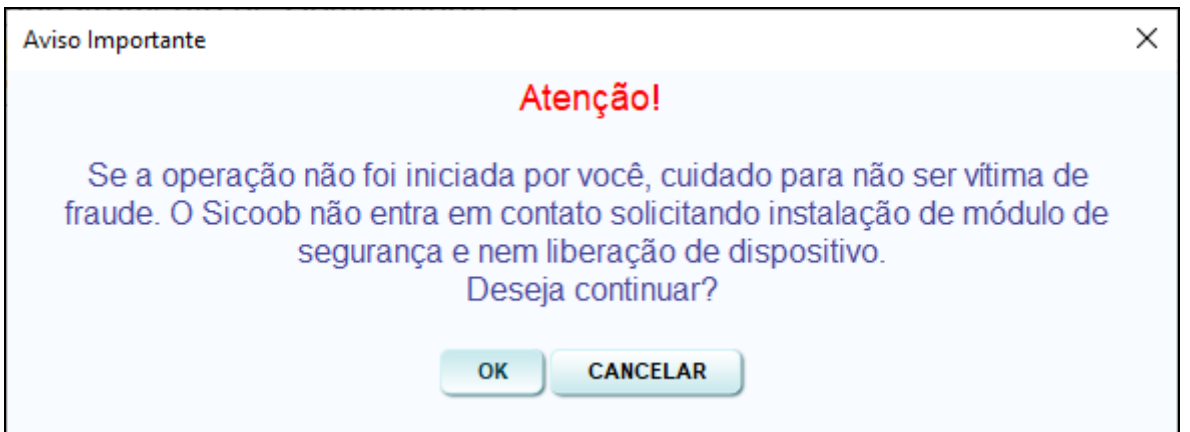

#### **Figura 14 - Alerta de segurança**

<span id="page-15-0"></span>O Sicoobnet Empresarial irá apresentar o QR Code para confirmação do cadastramento do computador. Faça a leitura do mesmo por meio da função de "Efetivação em dois passos", a qual deverá ser acessada por meio do seu smartphone. O APP Sicoob irá retornar um código de 6 números após a leitura do QR Code, digite-o no campo indicado abaixo do QR Code apresentado na tela do computador e clique no botão "Confirmar".

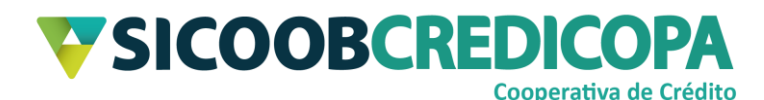

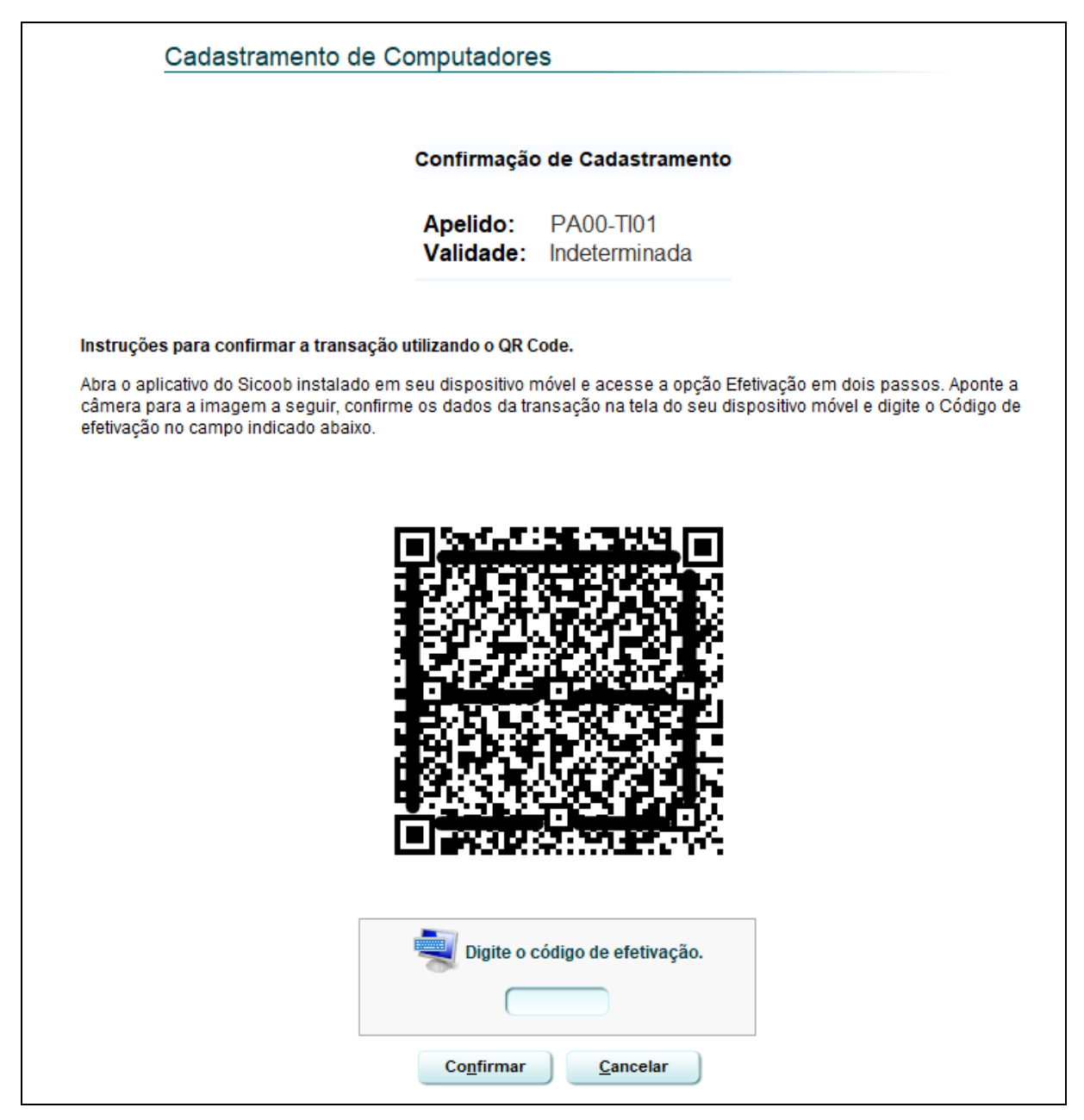

#### **Figura 15 - Ler QR Code**

<span id="page-16-0"></span>Após digitar o código de efetivação no Sicoobnet Empresarial, o mesmo irá questionar como deseja proceder com a liberação do dispositivo. Há a possibilidade de liberar no mesmo momento por meio de reconhecimento facial, porém, nem sempre o computador possuir uma webcam conectada a ele, por este motivo, será abordado apenas o procedimento de liberação na Cooperativa.

Clique no botão "Na cooperativa" para você acessar o código de liberação que foi gerado para você liberar o computador atual. Para cada computador é preciso repetir estes procedimentos para coletar o código individual de cada um.

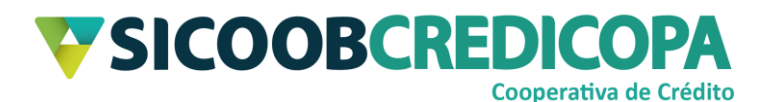

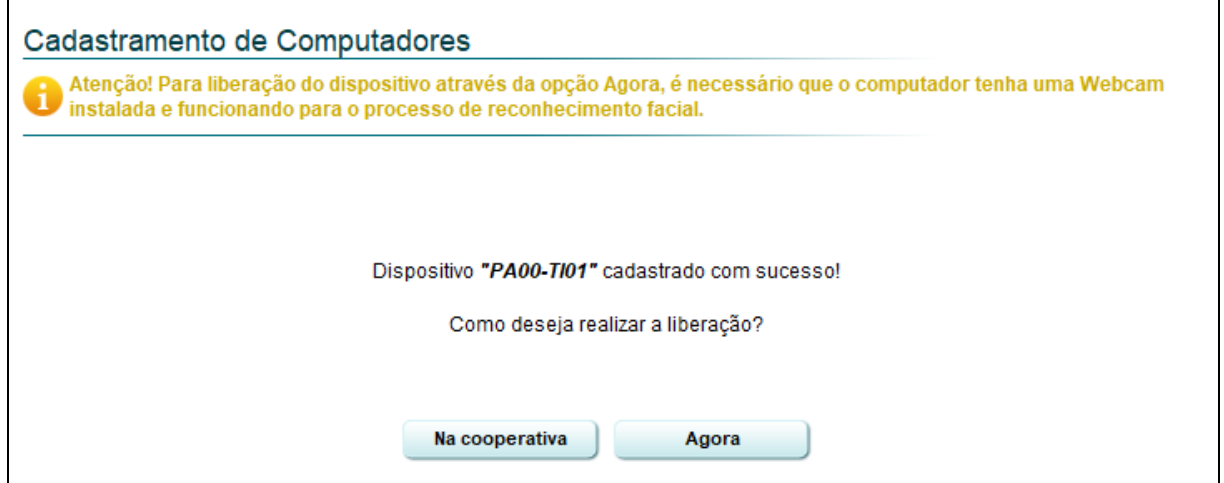

**Figura 16 - Liberar na Cooperativa**

Anote o código de liberação fornecido e dirija-se à agência do Sicoob

<span id="page-17-0"></span>Credicopa mais próxima para finalizar o processo de liberação.

|                              | SICOOB - Sistema de Cooperativas de Crédito do Brasil<br>SISBR - Sistema de Informática do SICOOB                                                       |          |
|------------------------------|----------------------------------------------------------------------------------------------------|----------|
| 27/08/2020                   | Comprovante Cadastramento de computadores                                                                                                    | 17:51:28 |
| <b>ATENÇÃO</b>               |                                                                                                    |          |
|                              | Para finalizar o cadastramento deste dispositivo informe o código abaixo dentro do prazo<br>estabelecido, em um dos canais de atendimento relacionados: |          |
| - Cooperativa:               | Por meio do caixa, tendo em mãos os dados abaixo relacionados.                                                                                          |          |
| <b>DADOS PARA LIBERAÇÃO:</b> |                                                                                                    |          |
| Apelido:                     | PA00-TI01                                                                                                    |          |
| Validade:                    | Indeterminada                                                                                                    |          |
|                              | Prazo para liberação: 11/09/2020                                                                                                    |          |
| Código de liberação: 8 4     |                                                                                                    |          |
|                              |                                                                                                    |          |
|                              |                                                                                                    |          |

<span id="page-17-1"></span>**Figura 17 - Código de liberação**

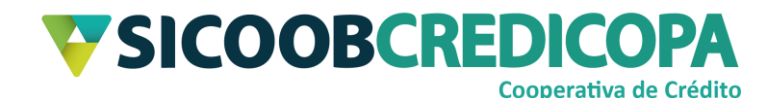

## <span id="page-18-0"></span>**Desinstalação do Sicoobnet Empresarial**

A desinstalação do Sicoobnet Empresarial pode ser necessária para correção de erros e falhas no processo de abertura do mesmo. Tais falhas são apresentadas como início do carregamento do Sicoobnet e com o fechamento inesperado da janela.

Abra o ícone "Meu Computador" ou "Este Computador" – esta nomenclatura irá variar conforme a versão do Windows. Outra forma de abri-lo é clicando na pasta amarela que é exibida na barra de tarefas do Windows.

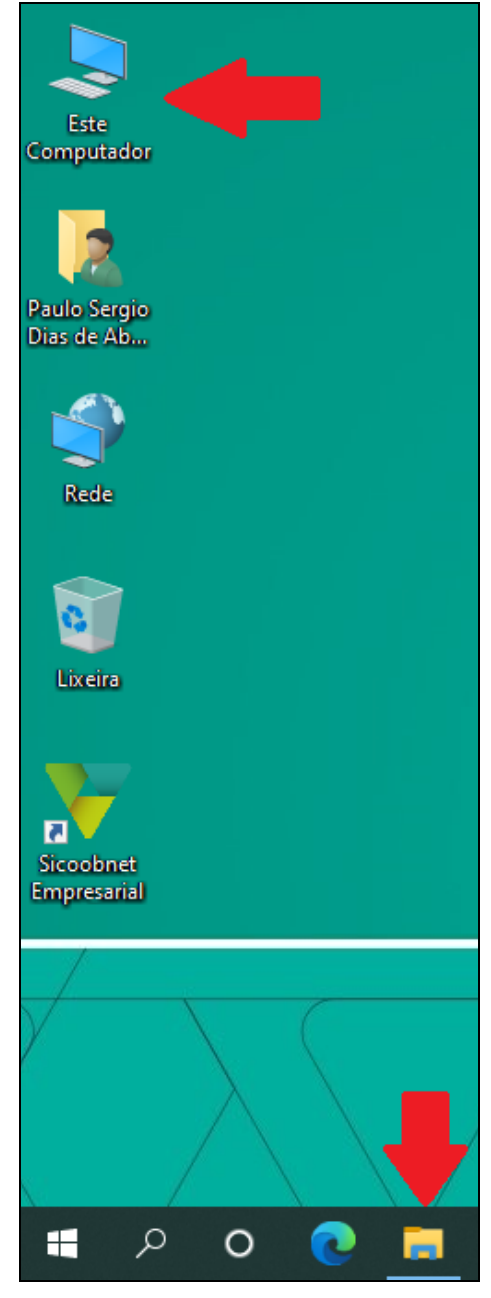

<span id="page-18-1"></span>COOPERATIVA DE CRÉDITO DE LIVRE ADMISSÃO DO OESTE MINEIRO LTDA – SICOOB CREDICOPA Tel.: (34) 3818-2400 – Site: www.sicoobcredicopa.com.br **Figura 18 - Ícone Este Computador**

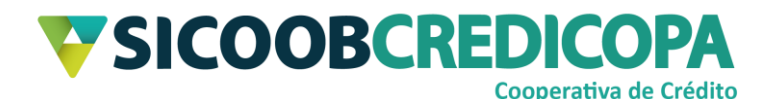

O seu computador irá exibir uma janela similar a imagem abaixo. Dê um duplo clique rápido sobre a unidade de armazenamento que possui a letra de unidade "C:" para abri-la.

*Obs.: O rótulo exibido antes da letra de unidade pode variar de acordo com a versão do sistema operacional, padrão de formatação do computador e até mesmo pelo fabricante do equipamento.*

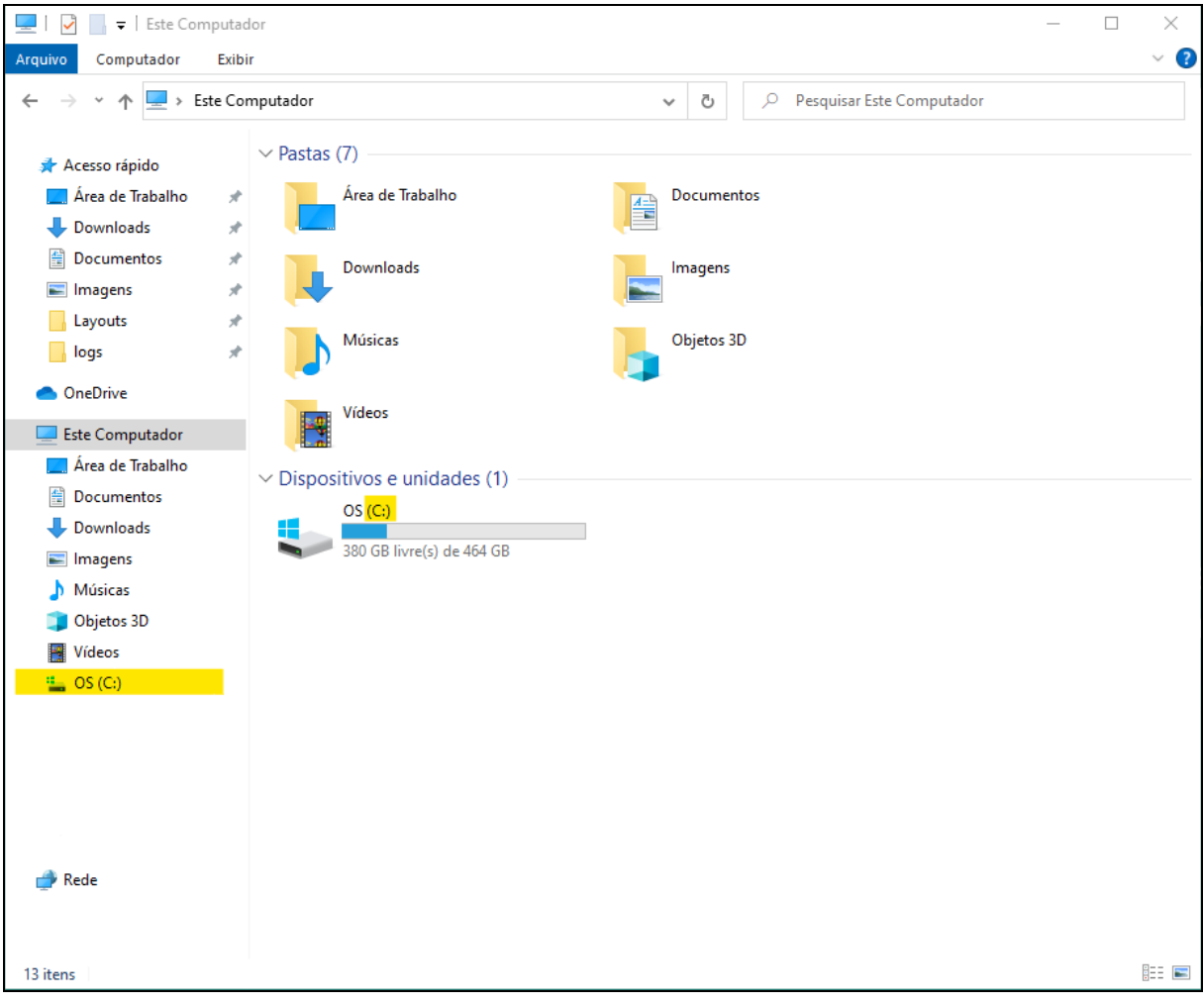

**Figura 19 - Unidade C: (C dois pontos)**

<span id="page-19-0"></span>Será exibida a lista de todas as pastas contidas na unidade "C:", localize a pasta com o nome "Sicoobnet" e a exclua. Se preferir, pode alterar o nome da pasta (por exemplo: para "*Sicoobnet-BKPDataDeHoje*") e excluir a pasta somente após a instalação da nova versão.

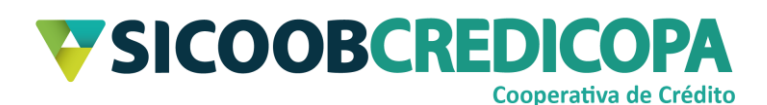

| ⊾<br>V<br>$\overline{\phantom{a}}$ |                             | Gerenciar                   | OS(C:               |                        |              | □ | x       |
|------------------------------------|-----------------------------|-----------------------------|---------------------|------------------------|--------------|---|---------|
| Início<br>Arquivo<br>Compartilhar  | Exibir                      | Ferramentas de Unidade      |                     |                        |              |   | Q       |
| ь<br>个                             | > Este Computador > OS (C:) |                             | Ō<br>v              | Pesquisar OS (C:)<br>ρ |              |   |         |
| Acesso rápido                      | Nome                        | $\hat{\phantom{a}}$         | Data de modificação | Tipo                   | Tamanho      |   |         |
|                                    | Apps                        |                             | 25/06/2019 18:17    | Pasta de arquivos      |              |   |         |
| Área de Trabalho                   | À                           | Arquivos de Programas       | 17/08/2020 13:47    | Pasta de arquivos      |              |   |         |
| <b>Downloads</b>                   | À                           | Arquivos de Programas (x86) | 31/07/2020 13:38    | Pasta de arquivos      |              |   |         |
| Documentos                         | À<br>Cli                    |                             | 27/12/2019 14:20    | Pasta de arquivos      |              |   |         |
| Imagens<br>Е                       | À                           |                             | 25/06/2019 19:18    | Pasta de arquivos      |              |   |         |
| Layouts                            | <b>Drivers</b><br>À         |                             | 25/06/2019 18:15    | Pasta de arquivos      |              |   |         |
| logs                               | <b>ESD</b><br>÷             |                             | 03/06/2020 10:17    | Pasta de arquivos      |              |   |         |
|                                    |                             |                             | 10/06/2020 11:01    | Pasta de arquivos      |              |   |         |
| OneDrive                           | Instaladores                |                             | 27/04/2020 15:02    | Pasta de arquivos      |              |   |         |
| <b>Este Computador</b>             | Intel                       |                             | 03/06/2020 19:32    | Pasta de arquivos      |              |   |         |
| Área de Trabalho                   | langpacks                   |                             | 19/09/2018 13:05    | Pasta de arquivos      |              |   |         |
| Documentos                         | Lexmark                     |                             | 16/03/2020 09:59    | Pasta de arquivos      |              |   |         |
|                                    |                             |                             | 17/03/2020 10:11    | Pasta de arquivos      |              |   |         |
| <b>Downloads</b>                   |                             |                             | 22/04/2020 10:27    | Pasta de arquivos      |              |   |         |
| Imagens                            | PerfLogs                    |                             | 07/12/2019 06:14    | Pasta de arquivos      |              |   |         |
| Músicas                            | scanner                     |                             | 21/08/2020 09:10    | Pasta de arquivos      |              |   |         |
| Objetos 3D                         | <b>Sicoobnet</b>            |                             | 27/08/2020 17:25    | Pasta de arquivos      |              |   |         |
| Vídeos                             |                             |                             | 14/04/2020 10:53    | Pasta de arquivos      |              |   |         |
| $\frac{12}{2}$ , OS (C:)           |                             |                             | 31/08/2020 08:59    | Pasta de arquivos      |              |   |         |
|                                    | tmp                         |                             | 22/04/2020 10:22    | Pasta de arquivos      |              |   |         |
|                                    | Usuários                    |                             | 14/07/2020 10:50    | Pasta de arquivos      |              |   |         |
|                                    | <b>Windows</b>              |                             | 12/08/2020 13:12    | Pasta de arquivos      |              |   |         |
|                                    |                             |                             | 26/12/2019 11:58    | Pasta de arquivos      |              |   |         |
|                                    |                             |                             | 03/06/2020 09:54    | Pasta de arquivos      |              |   |         |
|                                    |                             |                             | 24/04/2020 08:45    | Atalho                 | 1 KB         |   |         |
| $\rightarrow$ Rede                 |                             |                             | 27/04/2020 13:14    | Documento de Te        | <b>14 KB</b> |   |         |
|                                    |                             |                             | 27/12/2019 16:07    | Parâmetros de co       | 1 KB         |   |         |
| 27 itens                           |                             |                             |                     |                        |              |   | 胆目<br>N |

**Figura 20 - Diretórios/pastas da unidade C:**

<span id="page-20-0"></span>A desinstalação do Sicoobnet Empresarial está concluída. Proceda para sua próxima tarefa.